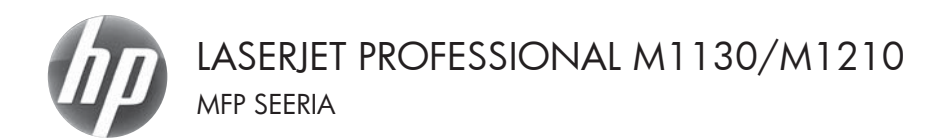

# Lühijuhend

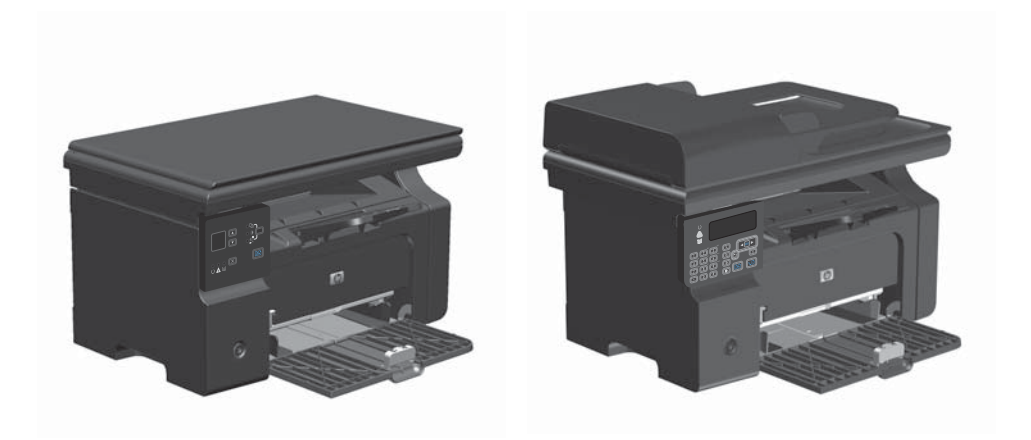

# **Eripaberitele, etikettidele või kiledele printimine operatsioonisüsteemis Windows**

- **1.** Klõpsake tarkvaraprogrammi menüüs **File** (Fail) suvandile **Print** (Prindi).
- **2.** Valige toode ja klõpsake seejärel nuppu **Atribuudid** või **Eelistused**.

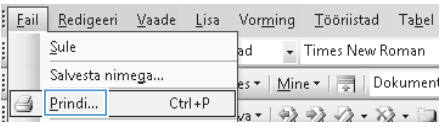

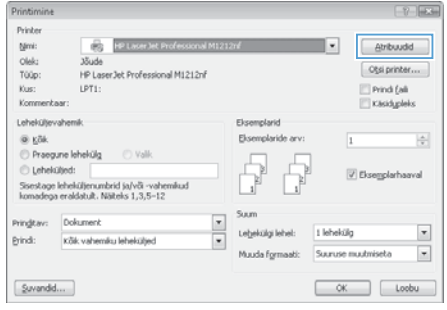

**3.** Klõpsake vahekaardil **Paber/kvaliteet**.

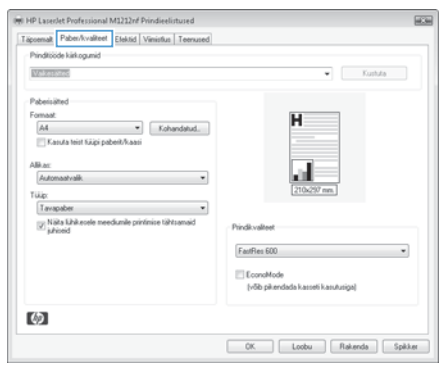

**4.** Valige ripploendist **Kandja tüüp** kasutatav paberitüüp ja klõpsake nuppu **OK**.

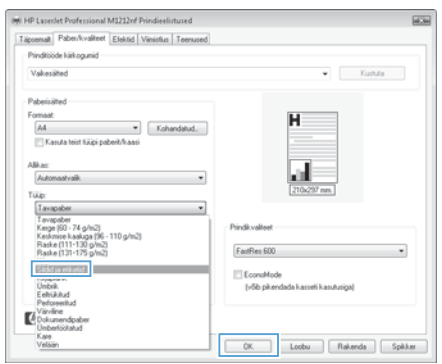

# **Käsitsi mõlemale lehepoolele printimine (dupleksprintimine) operatsioonisüsteemis Windows**

**1.** Sisestage paber söötesalve esiküljega ülespoole.

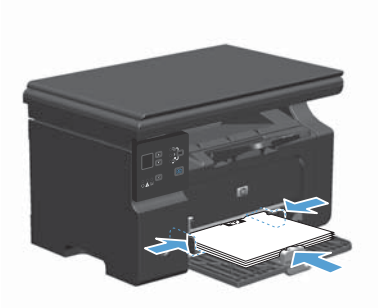

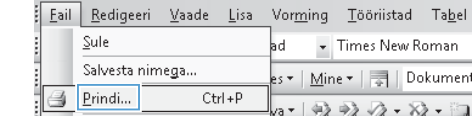

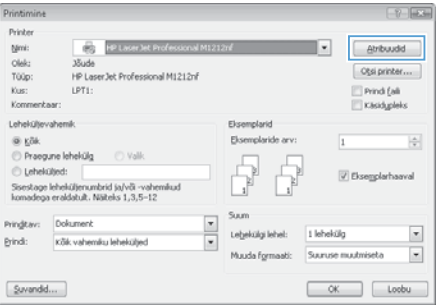

- **2.** Klõpsake tarkvaraprogrammi menüüs **File** (Fail) suvandile **Print** (Prindi).
- **3.** Valige toode ja klõpsake seejärel nuppu **Atribuudid** või **Eelistused**.

**4.** Klõpsake vahekaardil **Viimistlemine**.

**5.** Valige märkeruut **Prindi mõlemale poolele (käsitsi)**. Töö esipoole printimiseks klõpsake nuppu **OK**.

**6.** Võtke prinditud paberivirn väljastussalvest ja asetage see söötesalve nii, et paberi suund jääks samaks ja trükitud külg oleks allpool.

**7.** Klõpsake töö teisele küljele printimiseks arvutis nupule **Continue** (Jätka).

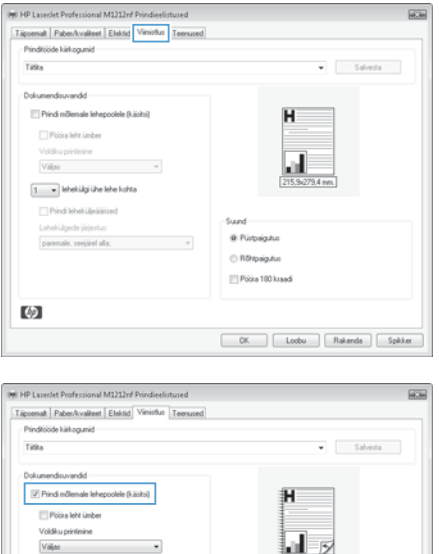

 $\sqrt{2}$ 

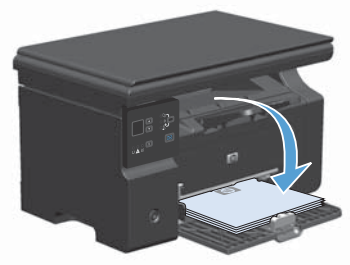

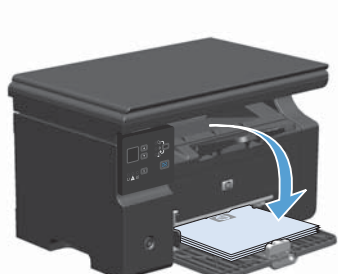

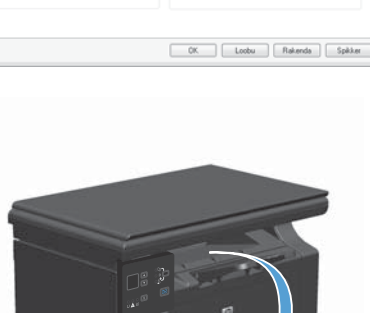

Sund-

**W. Bistrain Ave.** 

C Röhtssigutun Poora 100 kraadi

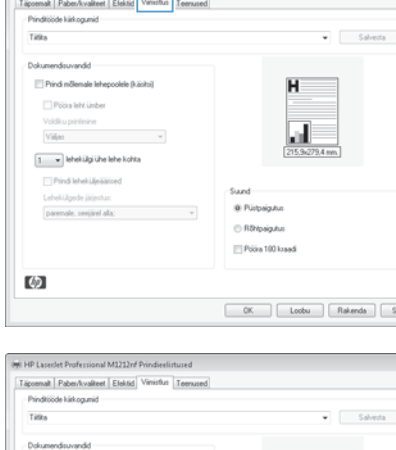

1 v Ishekülgi ühe lehe kohta [1] Prindi Isheki Beliziond

Lababi ilmeda ilirinchur.

namenale, presided alla:

吻

## **Brošüüri loomine operatsioonisüsteemis Windows**

- **1.** Klõpsake tarkvaraprogrammi menüüs **File** (Fail) suvandile **Print** (Prindi).
- **2.** Valige toode ja klõpsake seejärel nuppu **Atribuudid** või **Eelistused**.

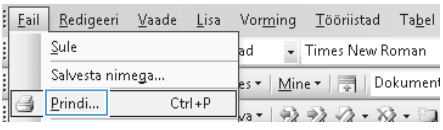

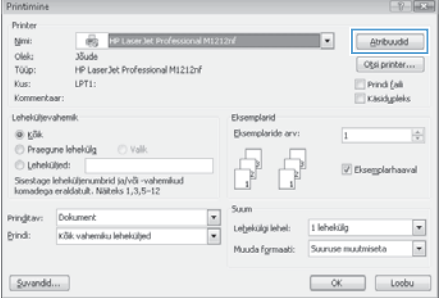

**3.** Klõpsake vahekaardil **Viimistlemine**.

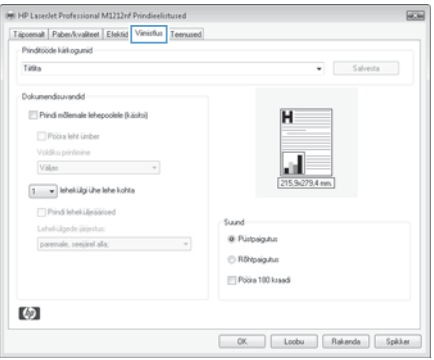

- **4.** Klõpsake märkeruutu **Prindi mõlemale poolele (käsitsi)**.
- (M) HP Laseslet Professional M1212nf Prindieelistused  $\overline{uv}$ Täpoemalt | Paben/kvaliteet | Efektid | Vimistus | Teenused -<br>Pinditööe kiikogunid Titks  $\bullet$  Salveda Dokumendisuvandid V Prindi mõlemale lehepoolele (käsitsi) iH Pobla leht ümber Vidito nivinine  $\begin{picture}(180,10) \put(0,0){\line(1,0){10}} \put(10,0){\line(1,0){10}} \put(10,0){\line(1,0){10}} \put(10,0){\line(1,0){10}} \put(10,0){\line(1,0){10}} \put(10,0){\line(1,0){10}} \put(10,0){\line(1,0){10}} \put(10,0){\line(1,0){10}} \put(10,0){\line(1,0){10}} \put(10,0){\line(1,0){10}} \put(10,0){\line(1,0){10}} \put(10,0){\line($ ш  $\boxed{1 - \pi}$  lehekülgi ühe lehe kohta [1] Prindi Isheki Beliziond Sund-Lababi ilmada ilirinchu paremale, seejärel alla; @ Pürbaigutus C Röhtssigutun ET Polse 100 keeps 吻  $\begin{tabular}{|c|c|c|c|c|} \hline & \begin{tabular}{|c|c|c|c|} \hline & \begin{tabular}{|c|c|c|} \hline & \begin{tabular}{|c|c|c|} \hline & \begin{tabular}{|c|c|c|} \hline & \begin{tabular}{|c|c|c|} \hline & \begin{tabular}{|c|c|c|} \hline & \begin{tabular}{|c|c|c|} \hline & \begin{tabular}{|c|c|c|} \hline & \begin{tabular}{|c|c|c|} \hline & \begin{tabular}{|c|c|c|} \hline & \begin{tabular}{|c|c|c|} \h$

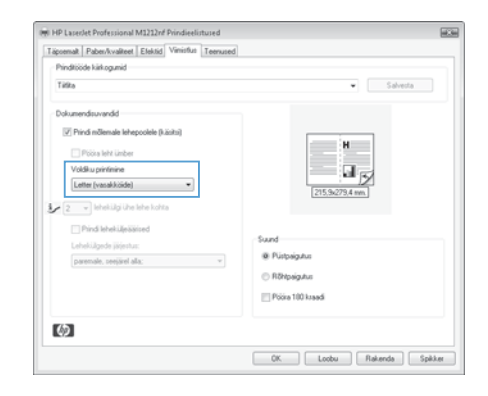

**5.** Valige ripploendist **Brošüüri printimine** köitmisviis. Suvandi **Lehekülgi lehe kohta** väärtus muutub automaatselt kujule **2 lehekülge lehel**.

## **Koopiate kahandamine või suurendamine (M1130 seeria)**

**1.** Asetage dokument skanneri klaasile.

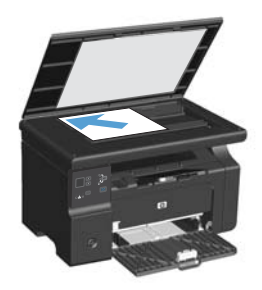

**2.** Vajutage korduvalt nuppu Seadistamine , kuni süttib tuli Kahandamine/suurendamine ...

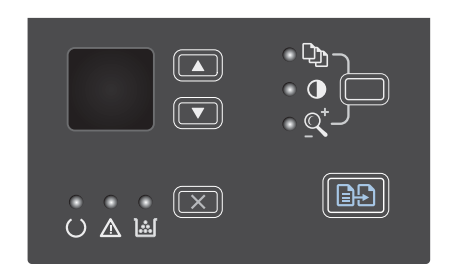

- **3.** Vajutage koopia suurendamiseks nuppu ülesnool ▲ või koopia kahandamiseks nuppu allanool  $\nabla$ .
- **4.** Vajutage kopeerimise alustamiseks nuppu Kopeerimise alustamine **a**D.

## **Koopiate kahandamine või suurendamine (M1210 seeria)**

**1.** Asetage dokument skanneriklaasile või dokumendisööturisse.

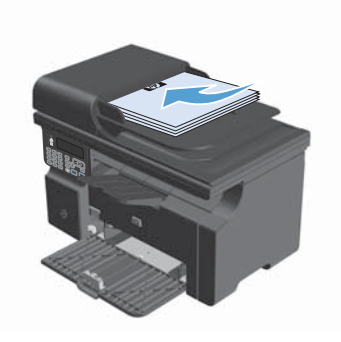

**2.** Vajutage üks kord nuppu Kopeerimisseaded **F**, et avada menüü **Vähenda/suurenda**.

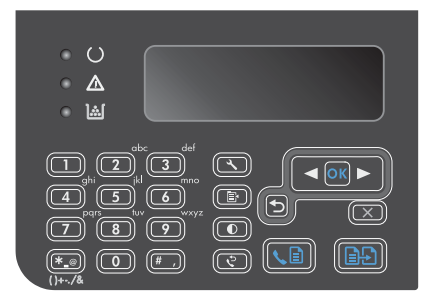

- **3.** Valige noolenuppe kasutades õige kahandamis- või suurendamisväärtus, seejärel vajutage nuppu OK.
- **4.** Vajutage kopeerimise alustamiseks nuppu Kopeerimise alustamine **as a**

## **Koopia kvaliteediseade muutmine (M1210 seeria)**

**1.** Vajutage kaks korda nuppu Kopeerimisseaded <sub>et</sub> et valida menüü **Kopeerimiskvaliteet**.

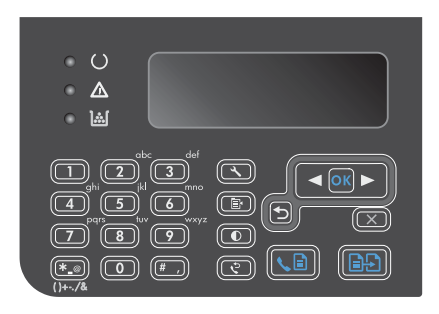

**2.** Kasutage noolenuppe, et valida koopia kvaliteedisuvand ja vajutage seejärel nuppu OK.

> **MÄRKUS.** Pärast kahe minuti möödumist naaseb seade vaikeväärtusele.

# **Kahepoolse originaaldokumendi kopeerimine kahepoolseks dokumendiks**

**1.** Asetage dokument esimese leheküljega skanneriklaasile või dokumendisööturisse (M1210 seeria).

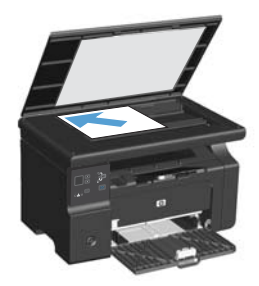

- **2.** Vajutage Kopeerimise alustamine nuppu.
- **3.** Pöörake originaaldokument ümber ja asetage uuesti skanneriklaasile või dokumendisööturisse.
- **4.** Eemaldage kopeeritud leht väljastussalvest ja asetage see söötesalve, lehekülg allapoole.

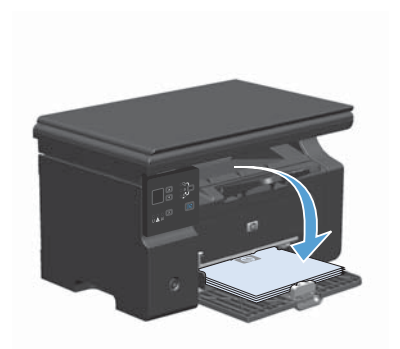

- **5.** Vajutage Kopeerimise alustamine nuppu.
- **6.** Eemaldage kopeeritud lehekülg väljastussalvest ja pange see kõrvale käsitsi põimimise jaoks.
- **7.** Korrake etappe 1 kuni 6, järgides originaaldokumendi lehekülgede järjekorda, kuni kõik originaali leheküljed on kopeeritud.

#### **Skaneerimise kvaliteet**

Aja jooksul koguneb skanneri klaasile ja valgele plastpinnale mustust, mis võib mõjutada töökvaliteeti. Skanneri klaasi ja valge plastpinna puhastamiseks kasutage järgmist toimingut.

**1.** Lülitage lülitist toode välja ning seejärel eemaldage toitejuhe elektripistikust.

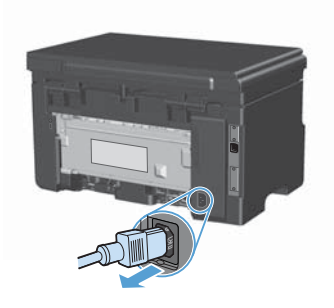

- **2.** Avage skanneri kaas.
- **3.** Puhastage skanneri klaas ja valge plastpind mitteabrasiivse puhastusvahendiga niisutatud pehme riidelapi või käsnaga.

**ETTEVAATUST.** Ärge kasutage abrasiivseid aineid, atsetooni, benseeni, ammooniumit, etüülalkoholi ega karbontetrakloriidi ühelgi toote osal; need võivad toodet kahjustada. Ärge asetage klaasile või trükisilindrile vedelikke. Need võivad lekkida ja toodet kahjustada.

- **4.** Plekkide jäämise vältimiseks kuivatage klaas seemisnahkse lapi või tsellulooskäsnaga.
- **5.** Ühendage toode pistikusse ning seejärel lülitage see toitelülitist sisse.

# **Faksi telefoniraamatu loomine ja redigeerimine juhtpaneeli abil**

**1.** Vajutage juhtpaneelil nuppu Seadistamine \.

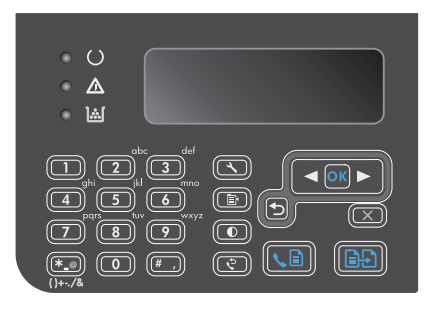

- **2.** Valige noolenuppude abil menüü **Telefoniraamat**, seejärel vajutage nuppu OK.
- **3.** Valige noolenuppude abil menüü **Lisa/ Muuda**, seejärel vajutage nuppu OK.
- **4.** Sisestage faksinumber ja nimi, seejärel vajutage nuppu OK.

## **Faksimine lameskannerilt**

**1.** Asetage dokument skanneriklaasile, faksitav külg allapoole.

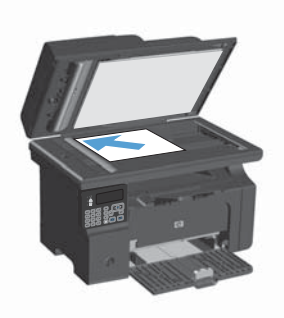

- 2. Vajutage Seadistamine **\** nuppu.
- **3.** Valige menüü **Telefoniraamat**, seejärel vajutage nuppu OK.
- **4.** Valige loendist telefoniraamatu kirje. Kui loendis pole ühtegi kirjet, valige number juhtpaneelil olevat klahvistikku kasutades.
- **5.** Vajutage juhtpaneeli nuppu Faksi saatmine . noode alustab faksitööga.

## **Faksimine dokumendisööturist**

**1.** Asetage originaaldokumendid dokumendisööturisse, küljega ülespoole.

> **MÄRKUS.** Automaatne dokumendisöötur mahutab kuni 35 kandjalehte kaaluga 75 g/ m2 või 20 naela.

> **ETTEVAATUST.** Toote kahjustamise vältimiseks ärge kasutage originaali, millel on kasutatud paranduslinti, parandusvedelikku või mille küljes on kirjaklambrid või klambrid. Samuti ärge sisestage dokumendisööturisse fotosid ega väikeseid/hapraid originaale.

**2.** Reguleerige juhikuid seni, kuni need vastu paberit puutuvad.

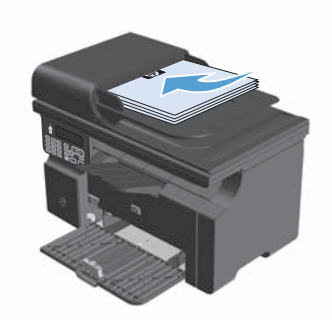

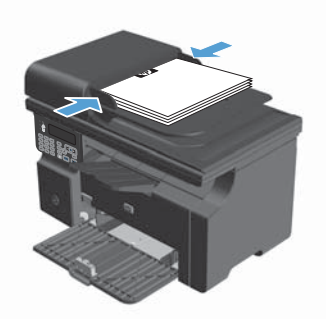

- **3.** Vajutage Seadistamine **\** nuppu.
- **4.** Valige menüü **Telefoniraamat**, seejärel vajutage nuppu OK.
- **5.** Valige loendist telefoniraamatu kirje. Kui loendis pole ühtegi kirjet, valige number juhtpaneelil olevat klahvistikku kasutades.
- **6.** Vajutage juhtpaneelil nuppu Faksi saatmine . noode alustab faksitööga.

© 2016 Copyright HP Development Company, L.P.

www.hp.com

Edition 2, 2/2016 Osa number: CE841-90975

Windows ® on Microsoft Corporationi registreeritud kaubamärk Ameerika Ühendriikides.

Paljundamine, kohandamine või tõlkimine on ilma eelneva kirjaliku loata keelatud, välja arvatud autoriõiguse seadustes lubatud juhtudel.

Siin sisalduvat teavet võib ette teatamata muuta.

Ainsad HP toodetele ja teenustele kehtivad garantiid on esitatud nende toodete ja teenustega kaasasolevates garantiikirjades. Mitte midagi siin ei tohiks tõlgendada lisagarantiina. HP ei vastuta siin esineda võivate tehniliste või toimetuslike vigade või puuduste eest.

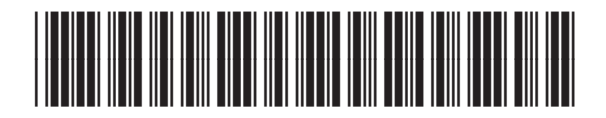

CE841-90975

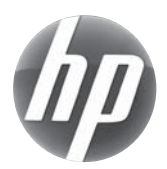